# MANAGE YOUR CONSTRUCTION21 COMMUNITY

Online communities are spaces dedicated to exchanges, news watch and sharing of documents.

By creating your community on a specific topic, you stand out as a national expert on this subject and build a group of interested professionals who will help you raising awareness on the matter and improving the sector.

Before creating your community, you need to think on the topic you want to work on and specify it in clear terms. Also, define the goals of your community: what would you like it to be?

#### • Common news watch

The "Information sharing" community is made for you. Easy to manage, you simply have to publish your personal news watch on the topic. Invite the other members to do the same. You can share articles, documents and events.

#### Share the feedback about a product/ service or software

The "Users' feedback community" allows you to exchange with your clients and prospects, to keep them informed about the latest news and also to keep your ears and eyes open for them.

#### Collaborate online on a project

The "project community" brings together all the actors of your project to do collaborate online no matter your location. There, you can share and create collaborative documents (like Google Docs), exchange files, set up an agenda, publicly or privately. It's up to you.

### Log in

1

- Go to your Construction21 platform.
- Click on « Login / register » or « Login» on the black toolbar at the top of your screen.
- Type in your personal login (email address) and your password

You don't have an account yet? Follow the instructions of the « How to register » tutorial.

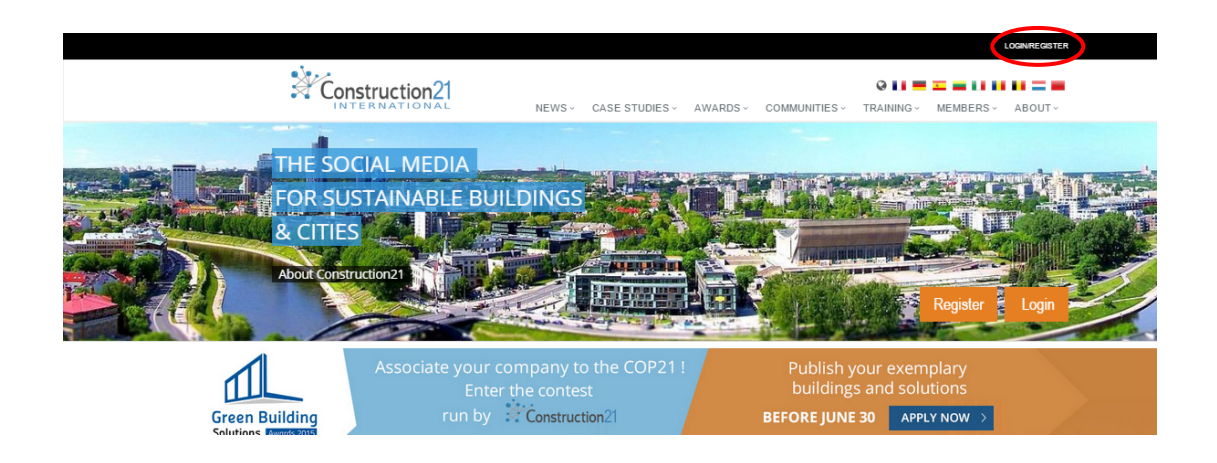

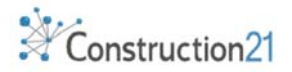

## Open your community

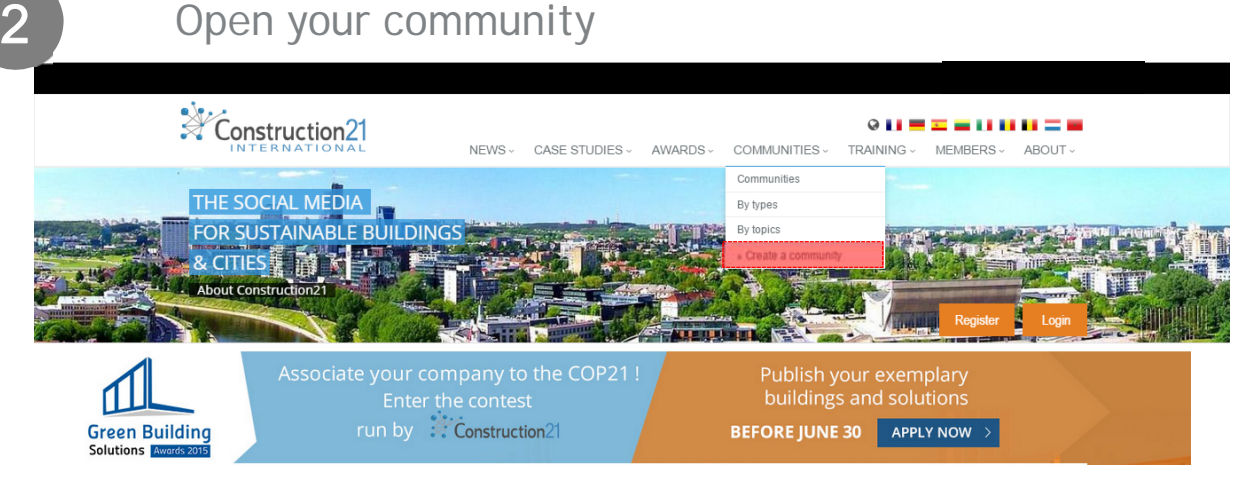

- 1. Hover your mouse on the "Communities" menu and click "Create a community"
- 2. Fill in the required fields (name, description, website, tags) and upload an appealing picture to illustrate your community.
	- Name : choose a striking title to summarize your topic.
	- Description : a short text presenting your topic and the goals of your community.
	- Summary : a simple self-explaining sentence to complete your title (100 signs max).
	- Tags : those keywords are essential to make your community easier to find through search engines.
	- Themes : these allow you to classify your community among the growing number of Construction21 communities.

# Create a community nt note Remember to select the permissions settings<br>hty access (private: members must be invited by the o<br>rejoindre without control group). vent rejoindre without control group) Also choose a theme for the index comm If the desired theme is not in this list submit it to us by the contact for Community not visible online Community logo (PNG, GIF or JPEG - leave blank to leave uncha  $\sqrt{\frac{1}{2}}$  Format  $\begin{tabular}{|c|c|c|} \hline \textbf{Slyles} & $\mathbb{N}$ \textbf{Form} \\ \hline \end{tabular}$ Brusissa Yoffe Hisel

- Type : select the type of your community : information sharing, project, training, user's feedback or event.
- 3. Set up the modules you wish to use. Your community provides several modules you can enable and disable depending on your needs. You can also place them in any way you want them to be displayed, through a drag and drop function. Available modules are:

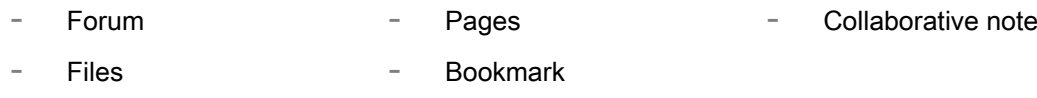

**Schedule** Twitter and RSS feeds

#### 4. Set up the access level of your community :

- Open : any Construction21 user can join your community with a single click and access its contents.
- Private : Construction21 users need to ask for your validation before they can join your community.

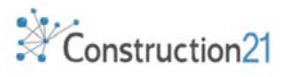

5. Click on Save

#### Your community is saved and will be online as soon as the moderation team validates it.

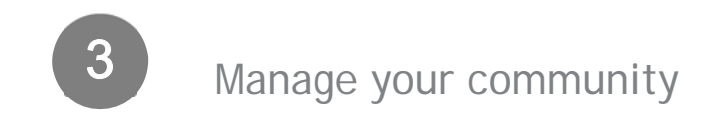

Click on the name of your community to go on its homepage.

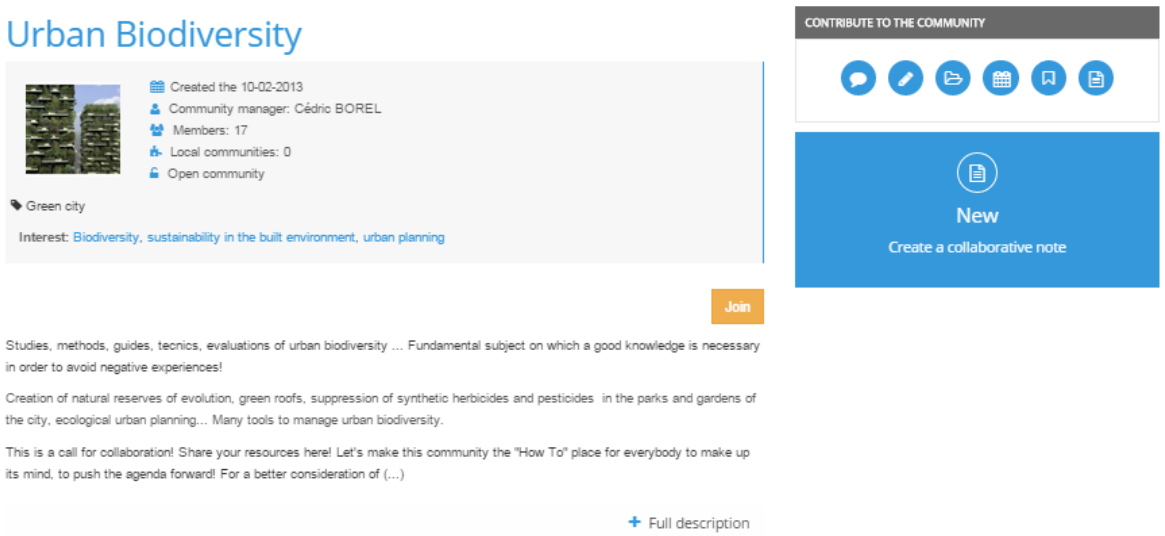

As a community manager, you can :

- Modify the introduction text on the welcome page  $-$  it is meant to present your community, its topic and the goals to achieve.
- Modify, or even delete the different contents published by the members of the community.
	- o Pages: Community exclusive articles submitted by its members.
	- o Forum: A discussion space where the topics can be classified by theme.
	- o Uploaded documents.
	- o Calendar: Events related to the community (conferences, keynotes, seminars, exhibitions, visits to building sites, webinar…) shared by the members.
	- $\circ$  The community manager is responsible of content moderation at his community.
- Create folders to classify by topic the documents or the discussion forums, to facilitate access to information.
- Manage the members. As a community manager you will be able :
	- o Send a collective message to all members.
	- o Invite new members.
	- o Exclude a member that doesn't respect the common rules of this network.
	- o Transfer the community manager rights to another member.

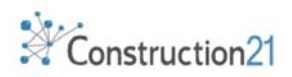

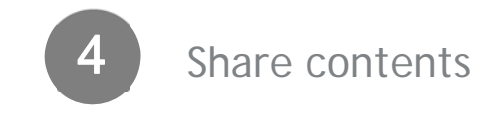

Just like with any other social media, you can share contents on your community and the other communities you follow. You only need your own sharing button leading to the community of your choice: the signapplet.

- 1. Go to the community of your choice
- 2. Click on « Community bookmarks »
- 3. Click on « Community Signapplet »
- 4. On the Signapplet page, grab the small icon **@** BOOKMARKLET with your mouse and drag it to your favorite toolbar to drop it there. Once the button is created, rename it.

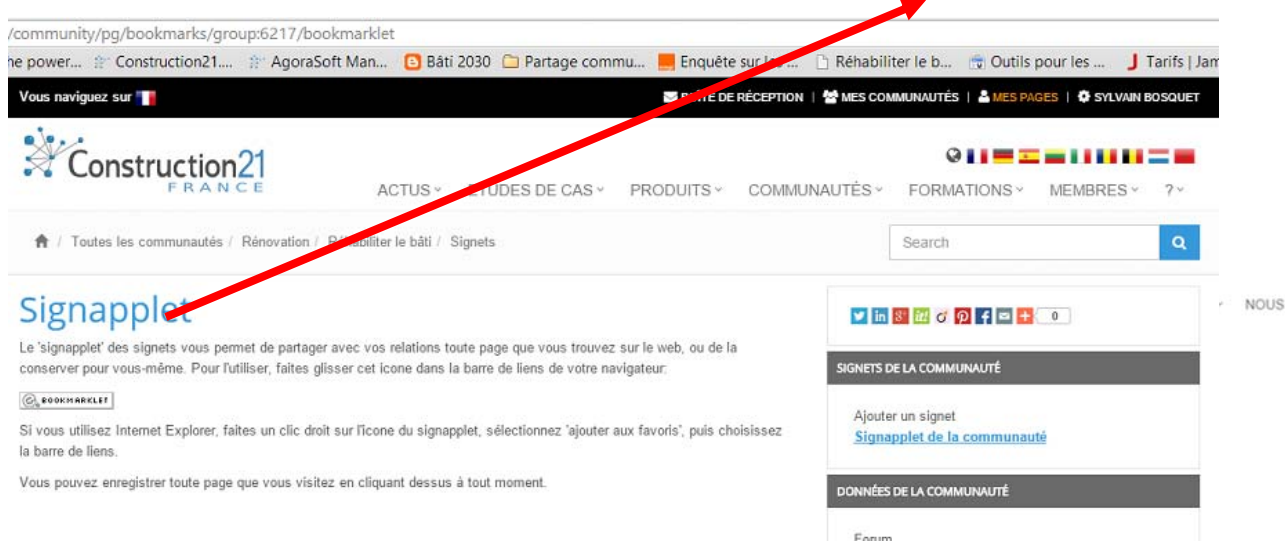

- 5. Right click the freshly created button and select « Modify » or « Rename ». Name it to your liking.
- 6. To share content on other communities, repeat the same process.

With that done, when you want to share an article on a community, you only have to click on that button in your favorites. The fields for the title and the URL of the article will be filled automatically. After that, you can comment and tag the content you shared before you save it.

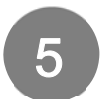

### Develop your community

Feeding your community is essential to keep it interesting and appealing to other members, and also to make them share their contents as well. Here are the first steps to follow:

- 1. Share the « founding documents » to clearly define your topic.
- 2. Post a page explaining your approach more in detail.

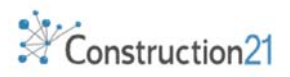

- 3. Set up your notifications « email/date » for this community, to be quickly alerted about a member post. (Go profile/ Account / Community)
- 4. Define the publication frequency (At least once a week) to keep a regular activity.
- 5. Connect your community with events that correspond to your topic.

# Expand your community

You can increase the number of members of your community by using two practical tools:

#### 1. Your network Construction21

Check the profiles of other website members, and add them clicking on « Invitation » exactly the same like you do in other social network. You can now invite them to join your community! Click on « Invite members / communities », select the contacts and communities that you would like to add and finally click on« Invite ».

#### 2. E-mail invitation

6

Professionals you would like to add don't have yet an account on Construction 21?

 $\begin{array}{|c|c|c|c|c|c|}\hline \textbf{y} & \text{in} & \mathbb{S}^{\ast} & \text{in} & \mathbb{Z}^{\ast} & \mathbb{Z}^{\ast} \\\hline \end{array}$ 

Send them an email invitation clicking on «Send an email to members» in the community management toolbar. The link to your community is automatically inserted; you only have to write the message and add the correspondent address.

Once your community reached a certain volume of activity, the team Construction21 can help you to widely expand it by activating three canals of communication:

- Article, interview
- Info on the newsletter
- 

7

- Info social networks
- Press release
- Emailing **Emailing Invitation to all construction 21 users** (Once per year maximum)

You can also share a number of content of your community in other social networks like LinkedIn or Twitter, to attract new members interested on this subject.

# Stay tuned to your community

Your Construction21 account allows you to set up the frequency of your notifications. By default, you are notified once a week by email, of the latest activities in your communities. To modify those parameters:

- 1. Go to your profile, and click « Account settings ».
- 2. Click on the link « Informations coming from my communities »
- 3. A window pops up with the list of the communities you follow
- 4. For each community, select the notification mode: by email or by Construction21 messages.
- 5. Choose the notifications frequency: 1/day or 1/week (or never).

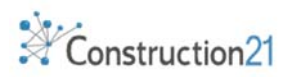

#### 6. Click and send and it's saved!

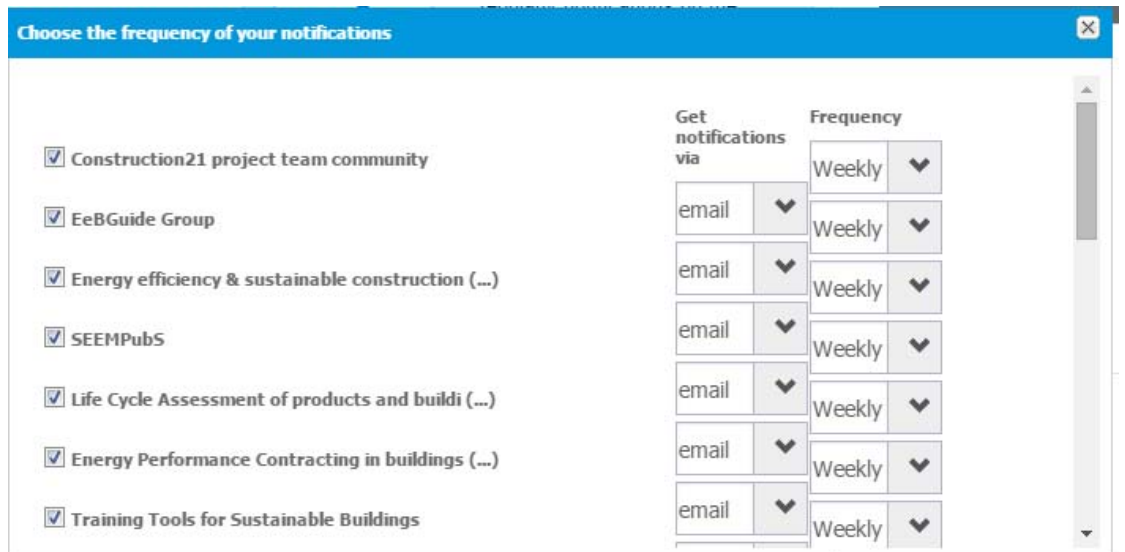

TIP: to follow as best as possible the community you animate, set up its notifications to « daily ».

#### Manage a community, how long does it take ?

Based on the current community managers experiences, who share their survey about knowledge and expertise topics, starting a community takes some hours at the beginning, then only ½ hour maximum per week.

Only the search for content is time-consuming. But you do it already on a daily basis for your job. Once you integrate sharing the results of your daily news watch in your planned tasks, this takes very little time: only a couple minutes per content tops!

A small investment for great benefits: a national leadership position on your subject and the opportunity to speak directly with a group of professionals interested on the same topic as you.

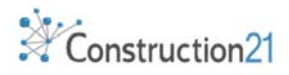